# **"青聪拍"小程序线上采集操作流程 <图像采集码·人像比对模式>**

操作前请下载本人的学信网"图像采集码"图片 采集码获取方式:

方式一:电脑 **PC** 端**\_"**学信档案**"**

- 1、 网页搜索"学信档案"进入学信网的学信档案页面
- 2、 点击"高等教育信息"下的"学籍"
- 3、 进入学籍信息页面,点击下方的"查看图像采集码"
- 4、 点击图像采集码下方的"保存图片",保存到手机

### 方式二:微信公众号移动端**\_"**学信网**"**

- 1、 微信公众号搜索"学信网",点击"登录学信档案"
- 2、 使用本人帐号密码登录,没有学信网帐号,请先注册
- 3、 登录"学信档案",进入"高等教育信息"页面的"学籍信息"
- 4、 在"高等学籍"页面点击"查看图像采集码",保存到手机

## 方式三:学信网 **APP**

(操作方法类似,不再说明)

如您在使用过程中遇到问题,可请拨打客服电话:027-87885551 服务时间: 周一至周五(法定节假日除外), 8:30-12:00 14:00-17:30 如遇技术或支付问题,请加 QQ:78284566 处理

第一步: 扫码进入"青聪拍"小程序, 或搜索"青聪拍"小程序

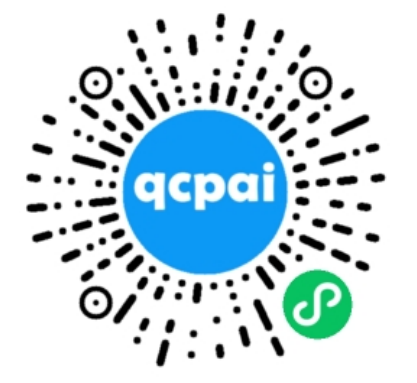

#### 提醒:

- 1、请在小程序中操作!
- 2、只能在手机上操作。
- 3、完成学信网采集码采集即可,不要进行其他操作。

## 第二步:获取微信头像、昵称、手机号授权,绑定微信帐号登录

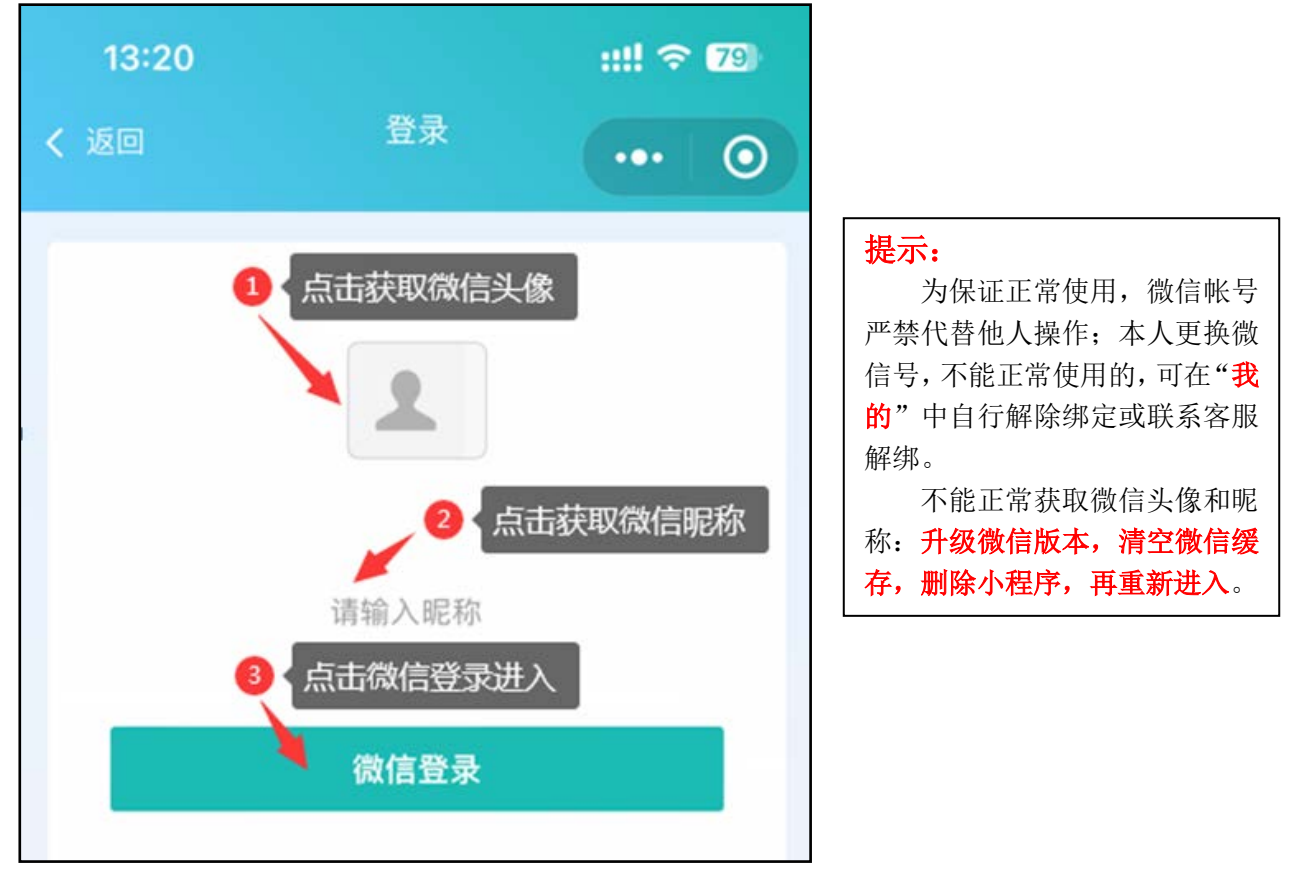

## 第三步: 首页选择"学信网采集码采集"

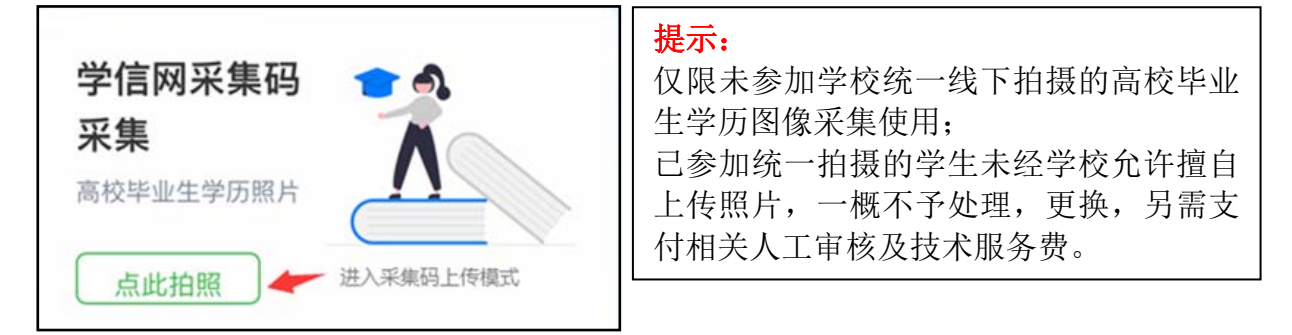

## 第四步: 阅读"温馨提示"

采集前请您仔细阅读温馨提示的详细内容

## 第五步: 注册信息, 扫描或选择图像采集码

可直接扫描图像采集码图片,也可点下方"上传采集码"上传保存的图片 进行解码

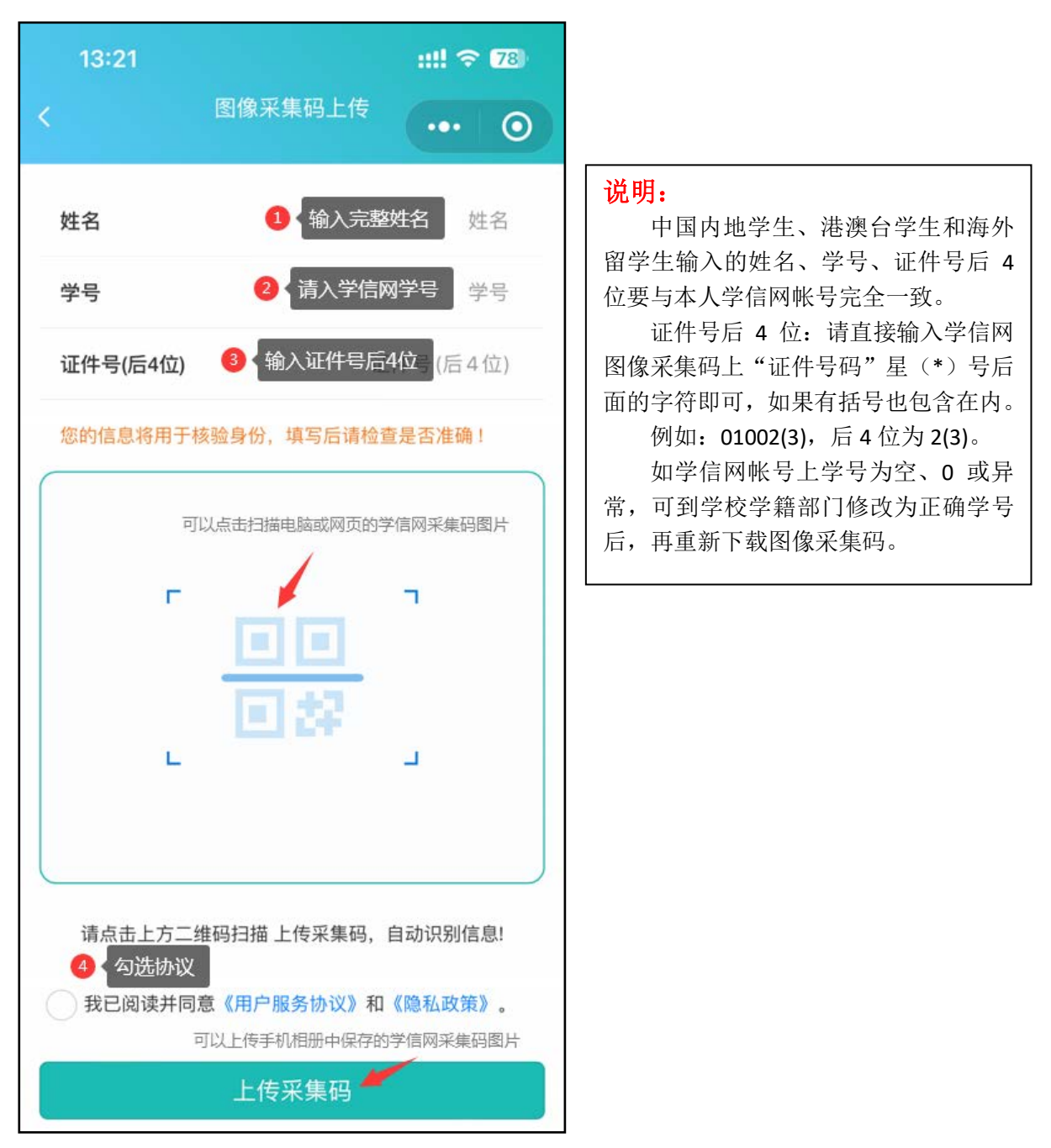

# 第六步:确认图像采集码信息

请检查图像采集码解码信息与本人是否相符,如识别不正确可重新上传。 为保证顺利读取、解码正确,不要使用图像采集码截图。

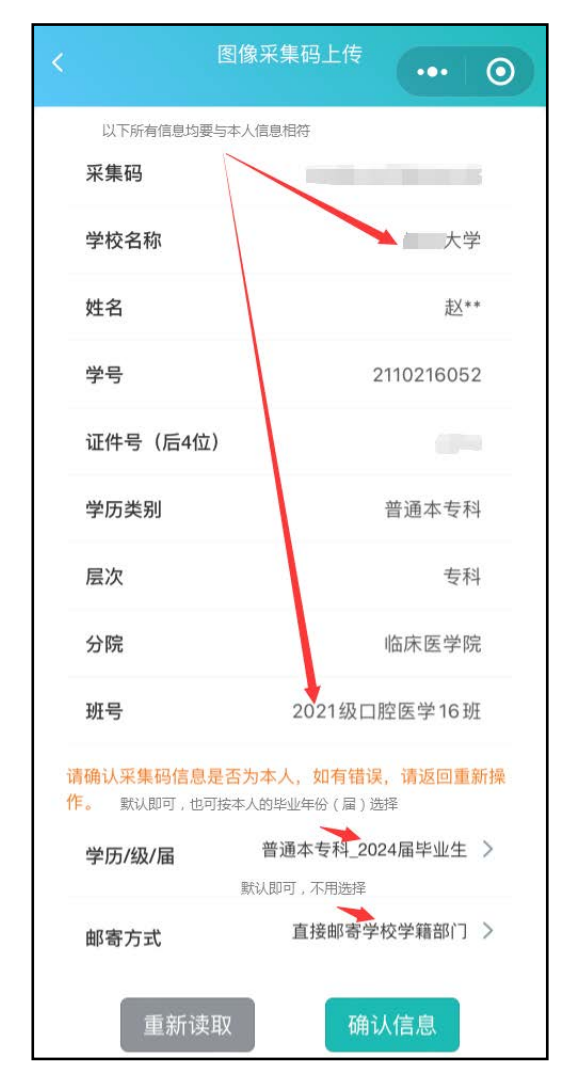

#### 说明:

如因学籍异动造成图像采集码上 的学校名称(院校代码)不一致,可到 学校学籍部门修改更新学信网信息后, 再重新下载图像采集码。

#### 说明: 请认真选择本人学历层次和毕业 年份是否正确。 邮寄方式一般默认即可。

# 第七步:费用支付

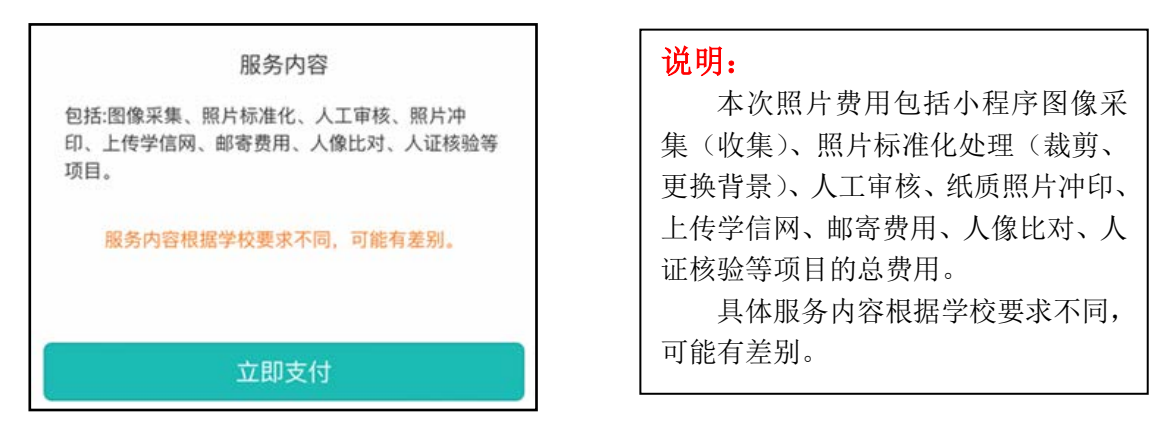

如本人微信支付功能受限,可解除绑定后,使用他人微信帐号操作、支付。

# 第八步:阅读拍照说明

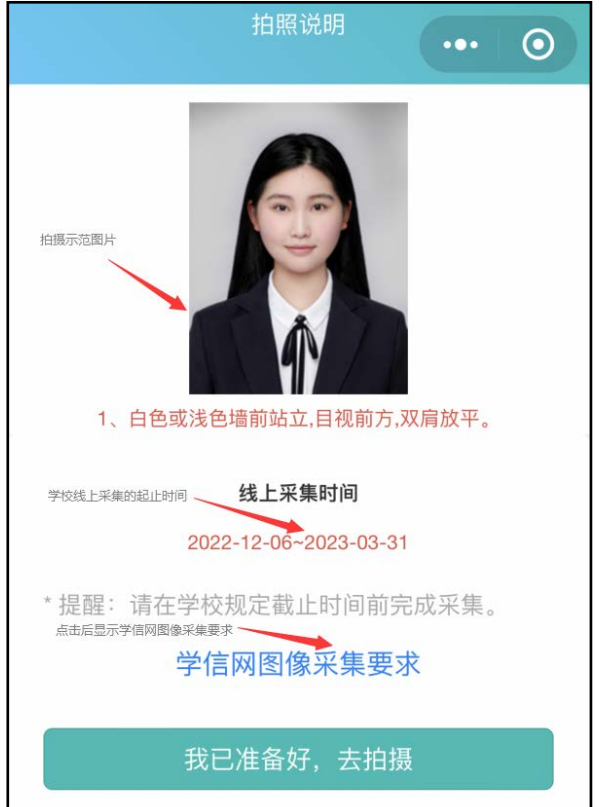

# 第九步: 获取手机摄像头拍摄权限

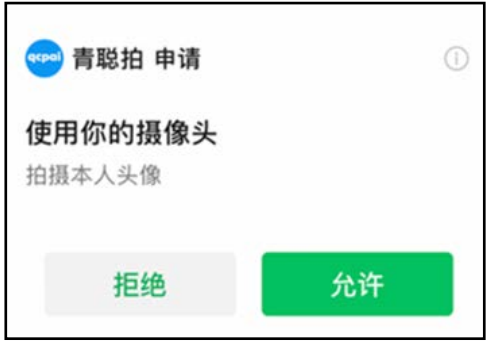

请选择"允许",获取手机摄像头拍摄权限。"拒绝"后,会导致无法拍摄。

## 如果出现如下图所示,在拍摄后点确定无法提交照片的解决办法:

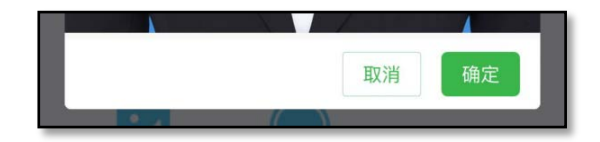

- 1、手机微信版本不能低于 8.0.27,请升级至最新版本。
- 2、安卓手机不能使用微信双开或分身功能,请关闭后使用原微信操作。
- 3、再按如下步骤操作:清空微信缓存,删除小程序,重新进入小程序操作。
- 4、如上述方法无法解决,可更换其他手机或联系客服解决。

## 第十步:拍摄可现场让他人拍摄,也可选择本地相册证件照片

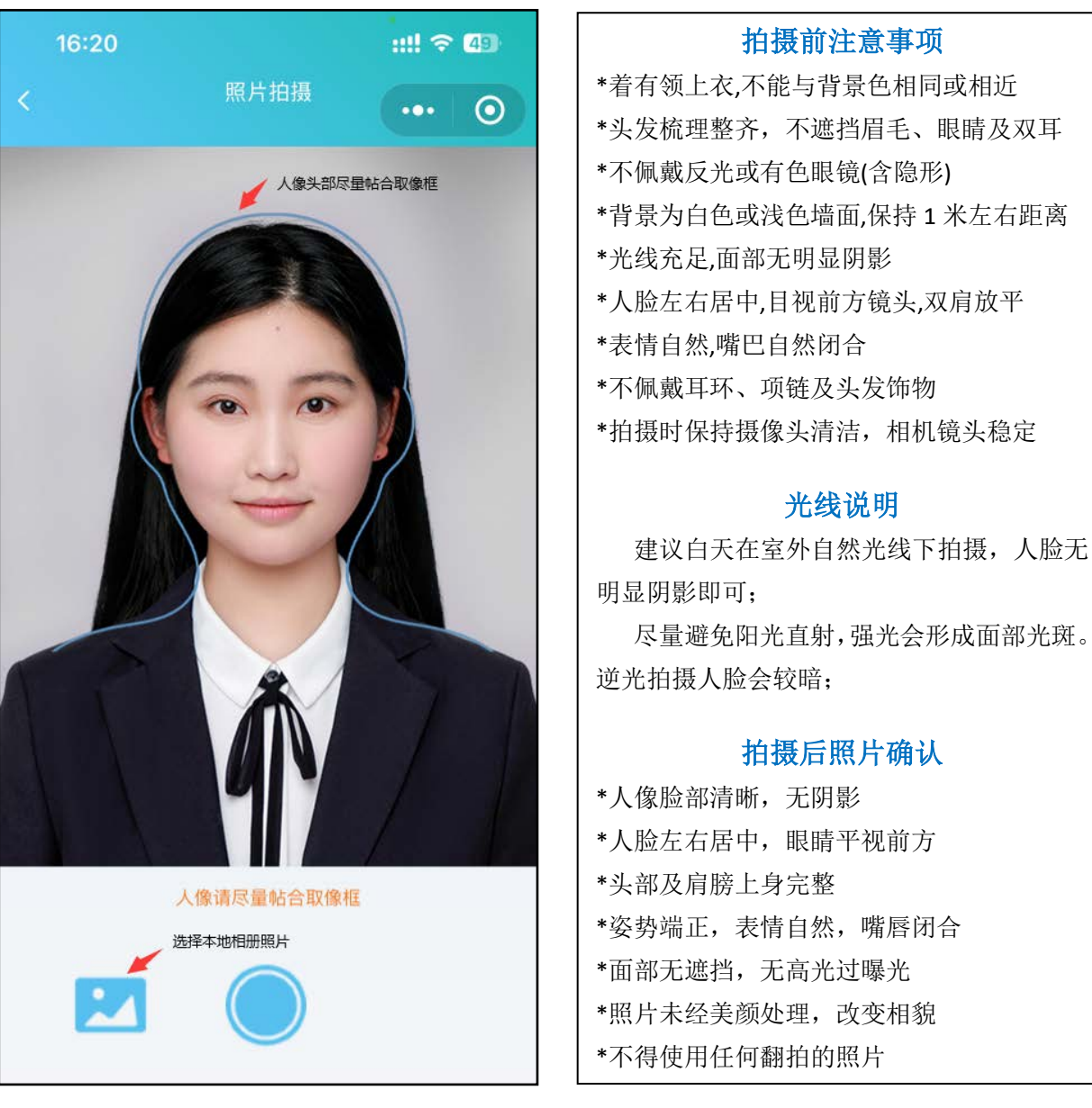

(取像范围如上图所示,人像头部请尽量帖合在取像框内拍摄) 上传本地照片制作要求:

浅蓝色背景,免冠正面像;人像清晰,露眉毛、眼睛和双耳;可佩戴 不反光眼镜(不能为有色,含隐形):不佩戴饰物:表情自然,嘴唇闭合, 面部无高光。严禁翻拍照片,不使用与录取相同的照片;为保证真实性, 不能美颜处理。建议使用专业相馆照片,上半身像,裁剪至胸口处。

裁剪比例如上图所示: 宽 480~1350, 高 640~1800 像素: 文件大小 50K-1M, jpg 格式;照片宽高比为 3: 4 最佳。

# 第十一步:照片质量检测

照片不符合要求可免费重拍,每日限3次照片标准化(裁剪换背景)操作。 当日超过制作次数限制,冷静期为 24 小时,才能再次操作。

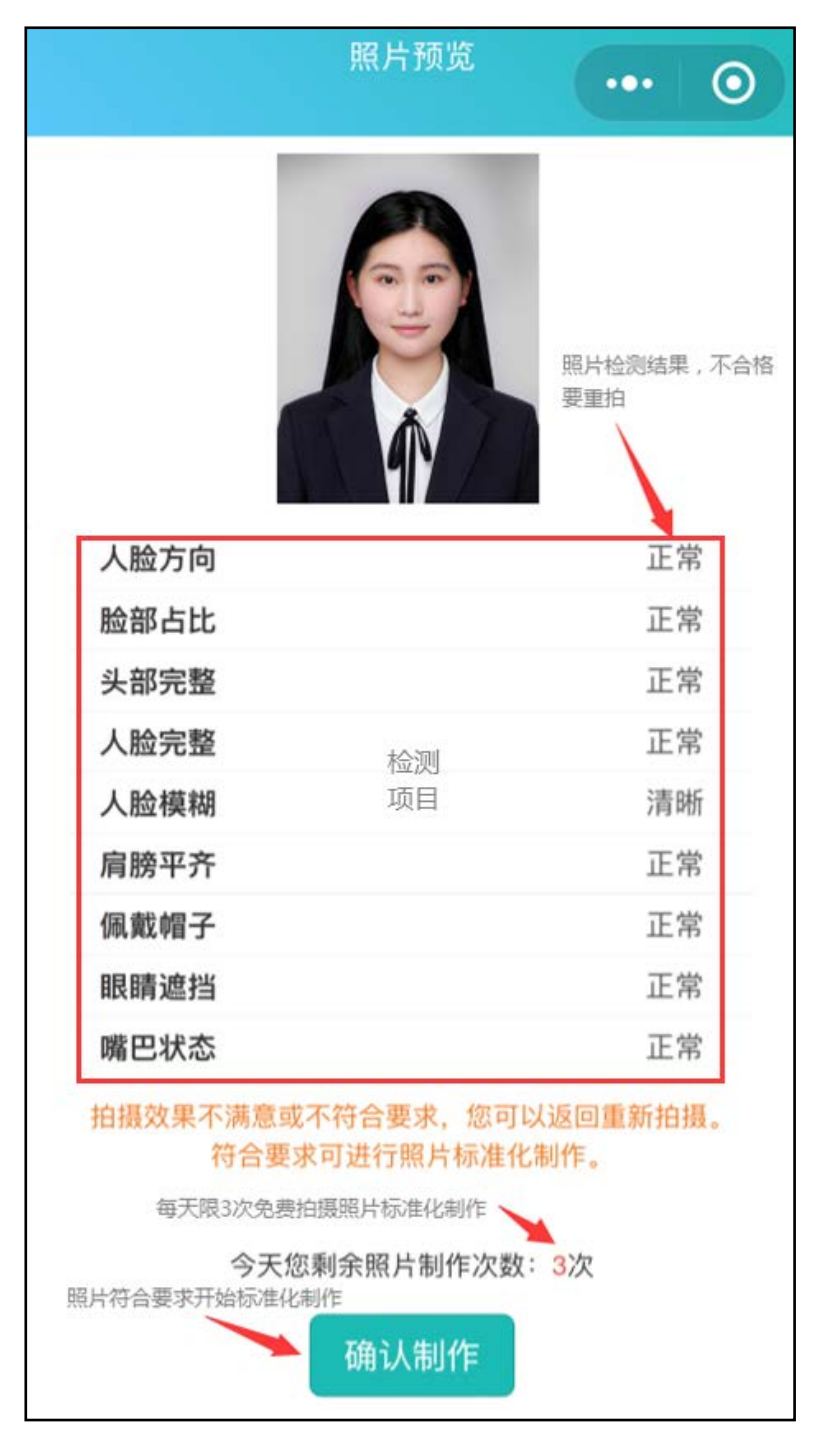

拍摄后,请您务必查看照片是否符合拍摄要求,如不符合采集要求可 不限次数重拍,再去确认制作,以免减少当天的照片制作次数。

# 第十二步: 确认本次采集照片符合要求, 提交上传

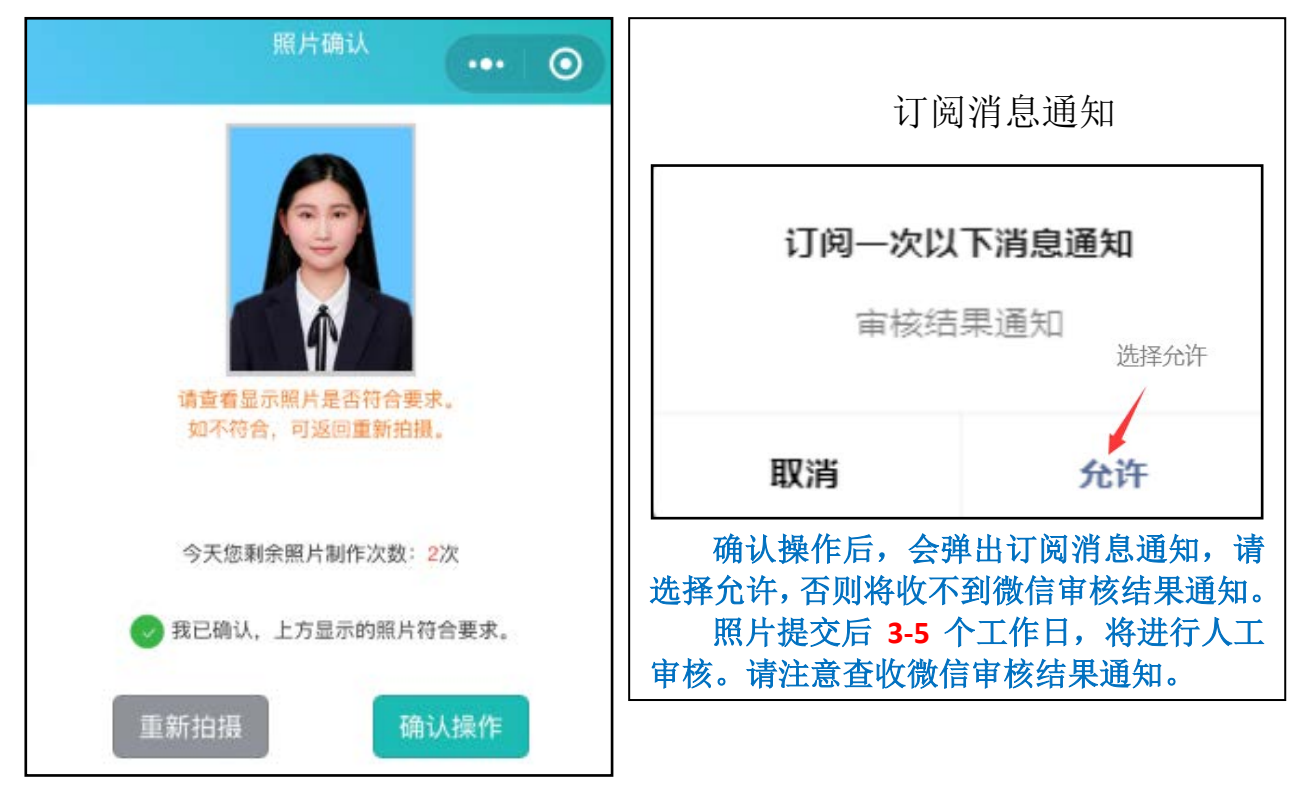

## 第十三步: 确认录取照片

进行人像比对前,请确认录取照片(录取照片不可更换)是否为本人。 如录取照片非本人,联系客服 027-87885551 处理。

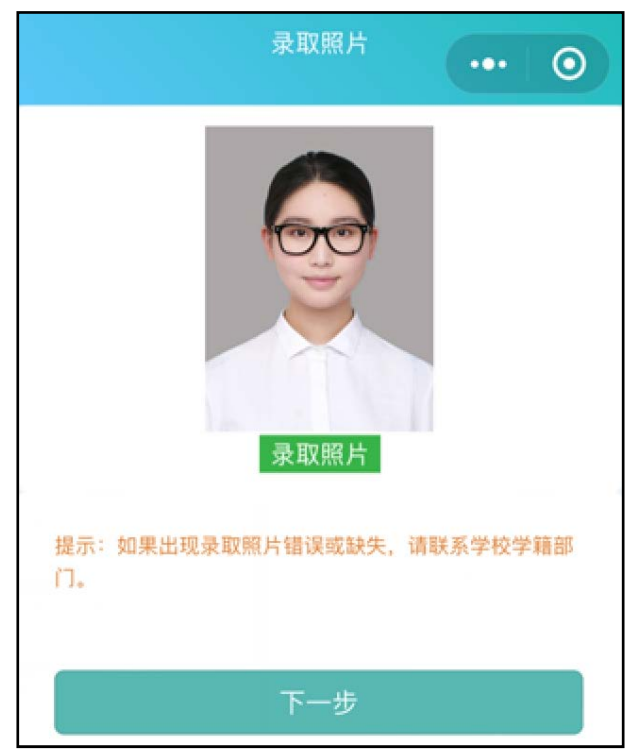

## 第十四步:照片上传及人像比对结果

比对分数低于80,会自动被系统拦截,请更换其他照片上传比对。 建议:如多张符合标准照片比对分数均不合格,由学籍部门统一处理。 收到微信通知"审核通过"即已完成线上采集,"审核未通过"可再次 进入小程序免费重拍提交(2 次)。

审核通过后,请等待照片上传学信网。

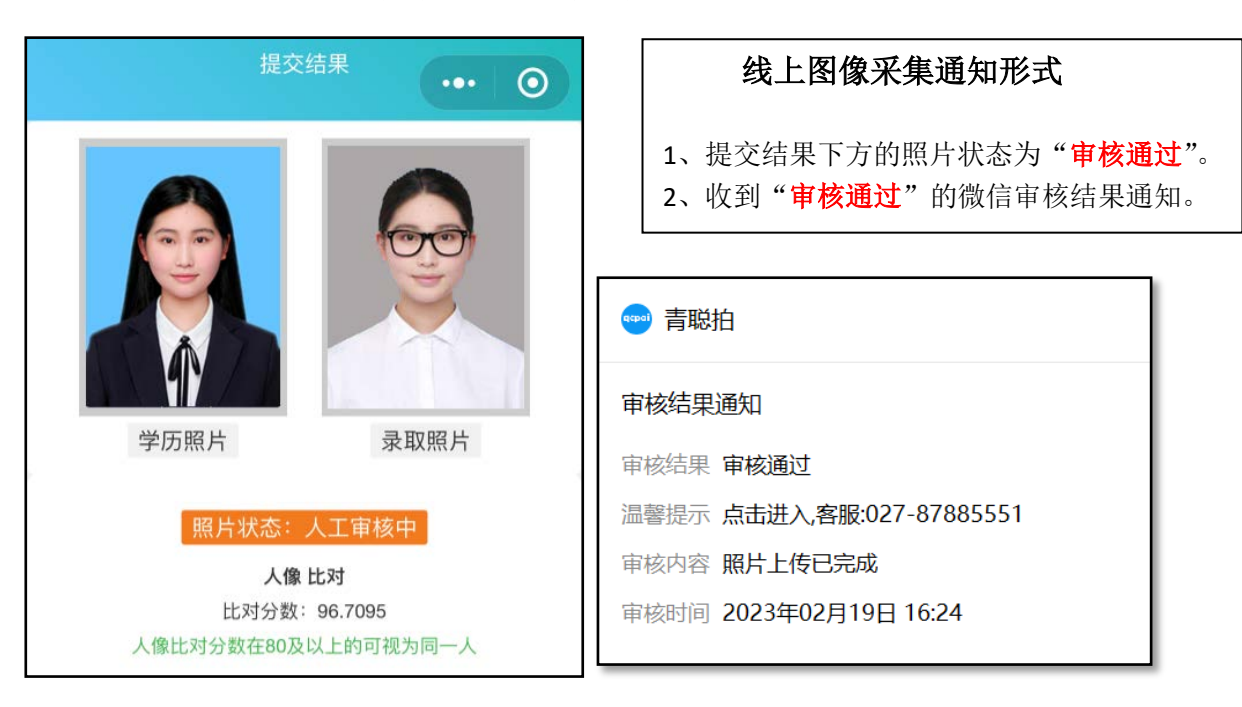

## 附:高校学籍学历电子图像采集示范

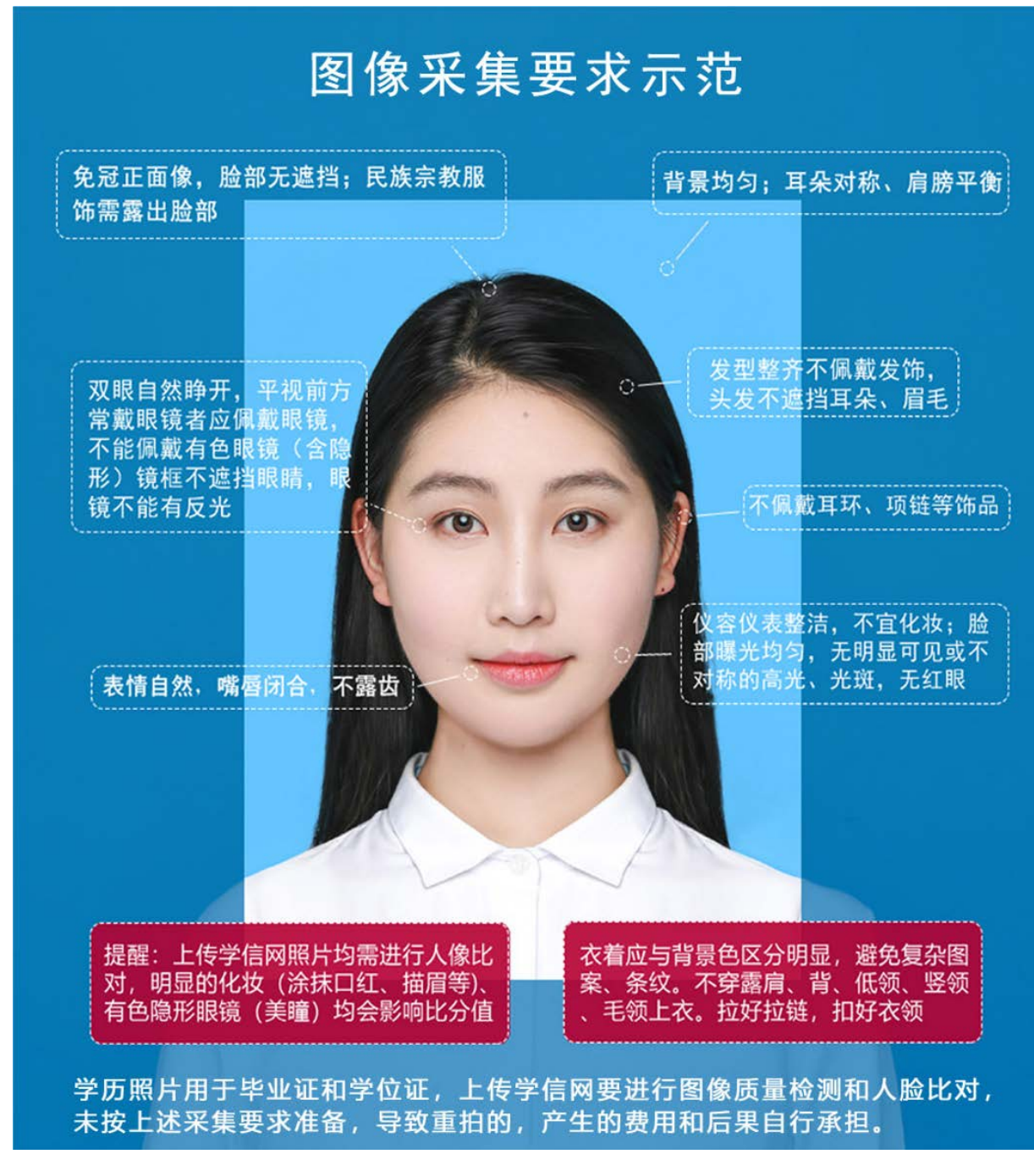

上图以教育部"教毕指[2017]99 号 高等教育学历证书电子注册图 像采集规范及信息标准"文件为参考。